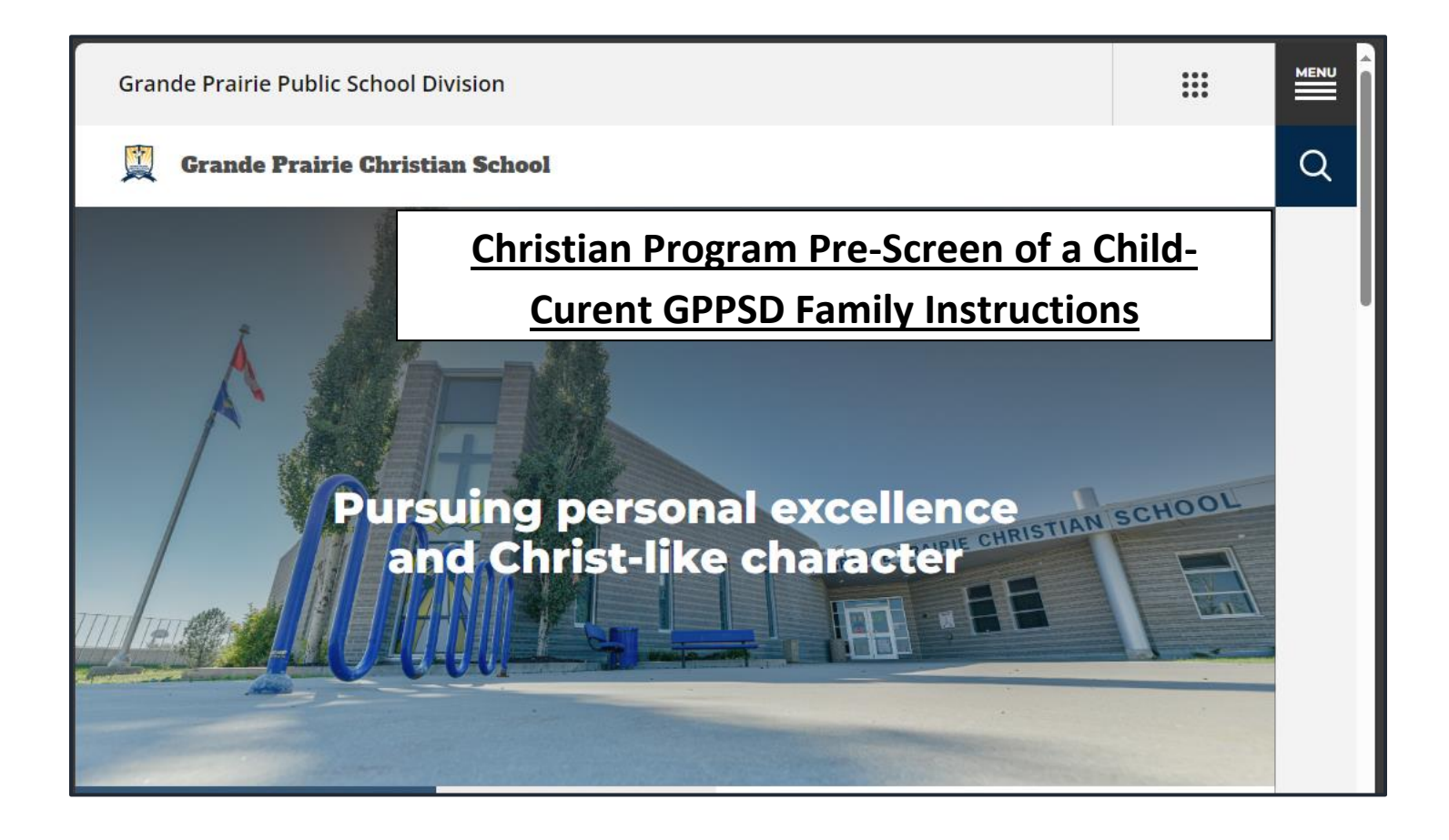

## **Prepopulating, Creating and Submitting the Christian Program Pre-Screen**

**Parents/Guardians have an active GPPSD PowerSchool Parent Portal Account**

## Contents

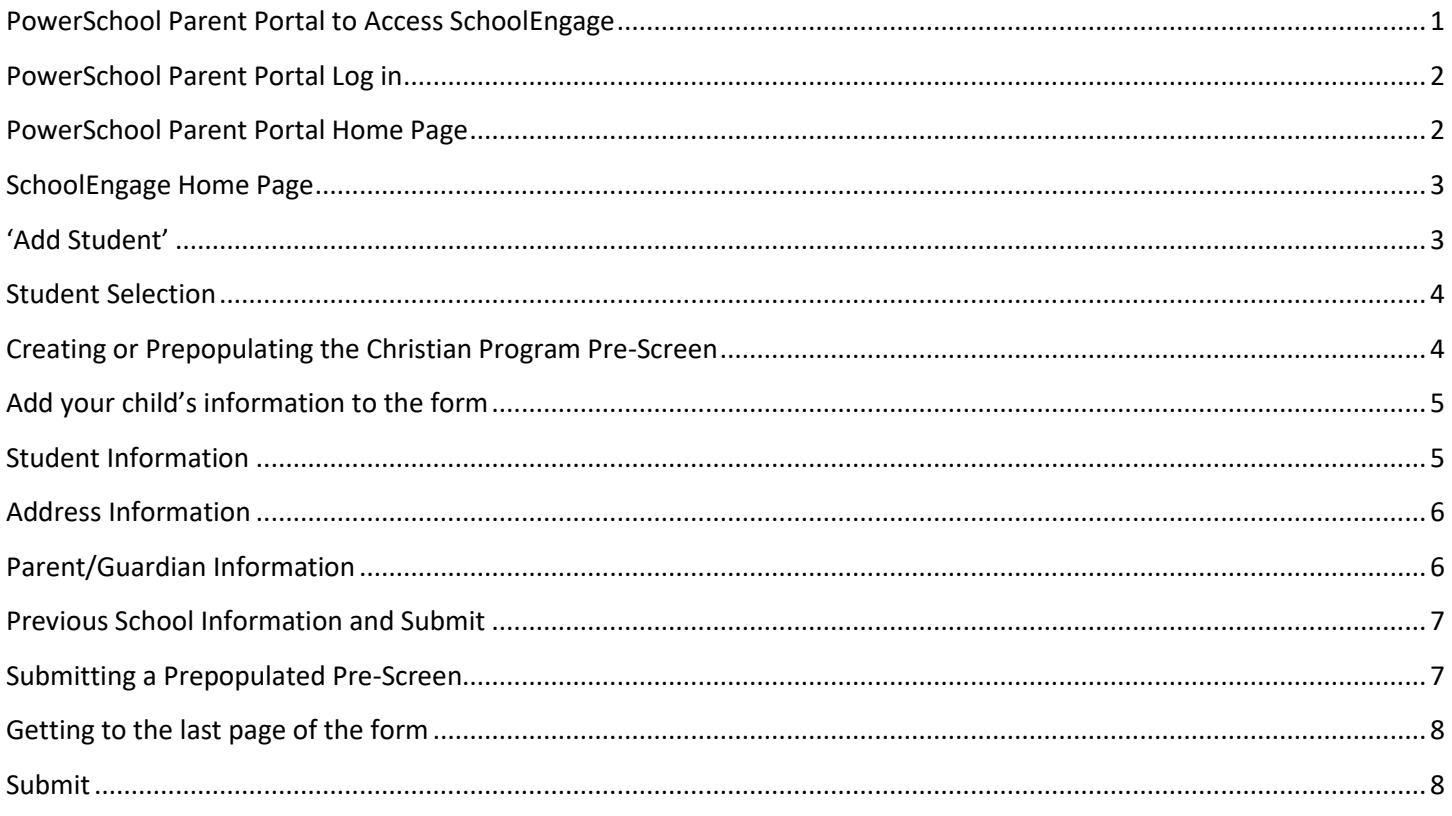

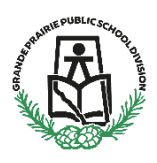

## **Christian Program Pre-Screen form for a Child of a Current GPPSD Family**

#### **New Kindergarten to Grade 9**

This information is for Parents/Guardians who have a child(ren) currently attending a Grande Prairie Public School Division (GPPSD) and wishing to enroll a child in the Grande Prairie Christian School.

You may have a new student you want to add to attend this school or transfer your child currently attending one of our other schools to the Grande Prairie Christian School.

Instructions are how to Prepopulate a form before Registration opens, complete the form if registration is open and Submit a prepopulated Pre-Screen.

Registration will open for form submission on **March 11, 2024at 8:30 a.m.**

You will need the link to SchoolEngage to access the online registration form you have previous prepopulated. You can find the SchoolEngage link in two places.

## <span id="page-2-0"></span>**PowerSchool Parent Portal to Access SchoolEngage**

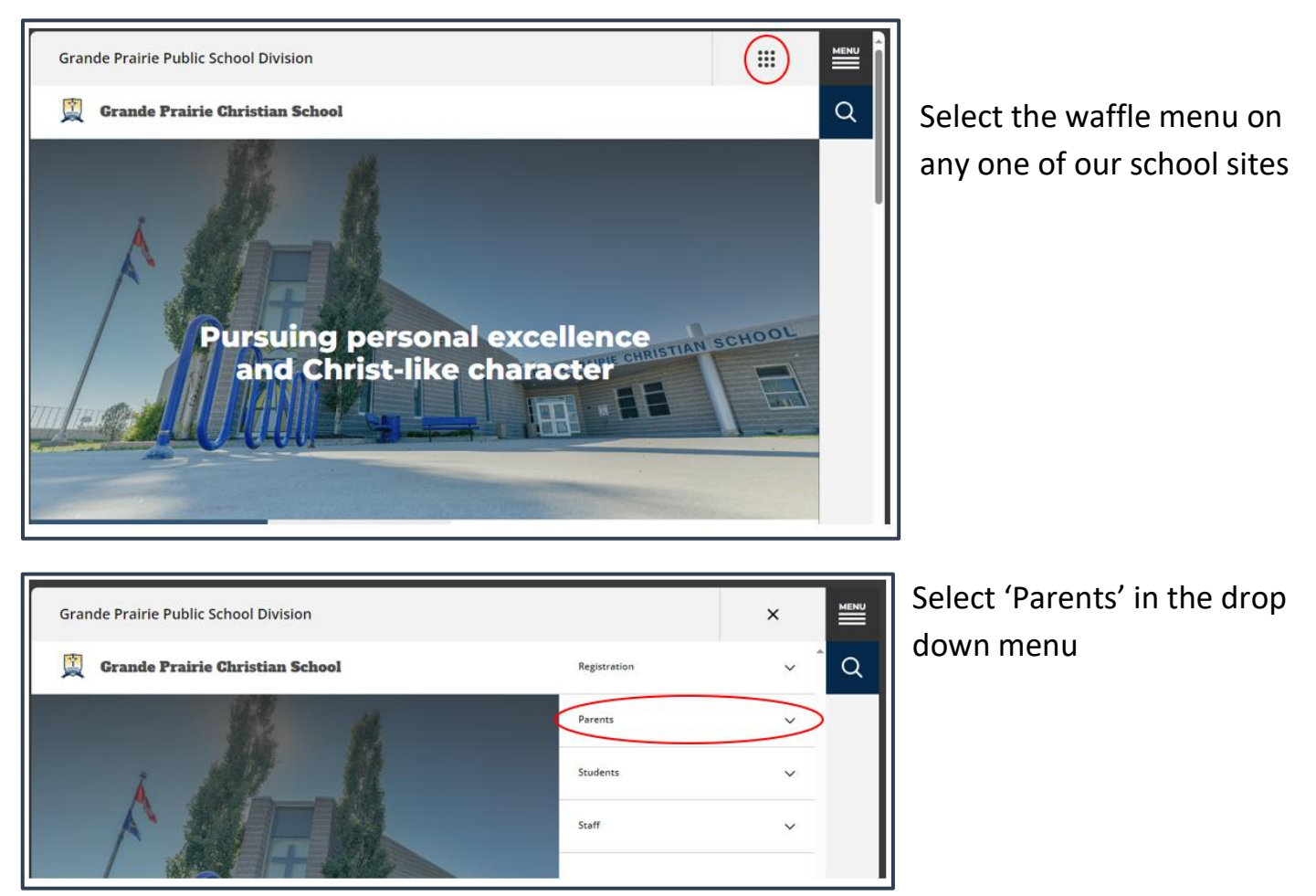

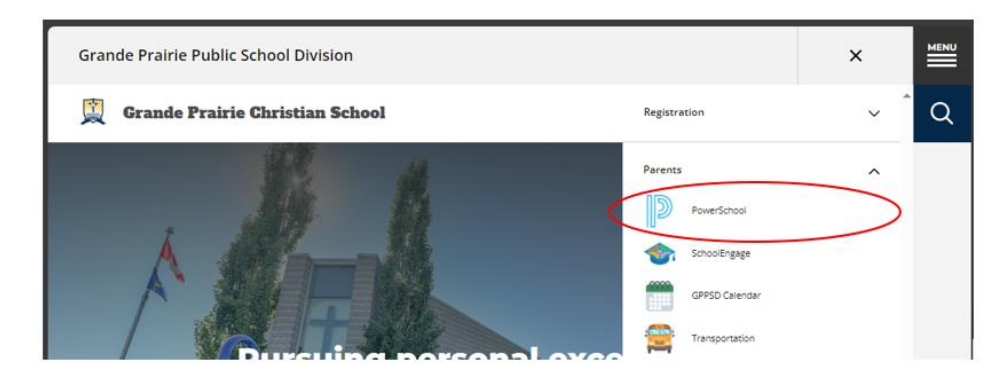

Select 'PowerSchool' from the Parent drop down menu.

## <span id="page-3-0"></span>**PowerSchool Parent Portal Log in**

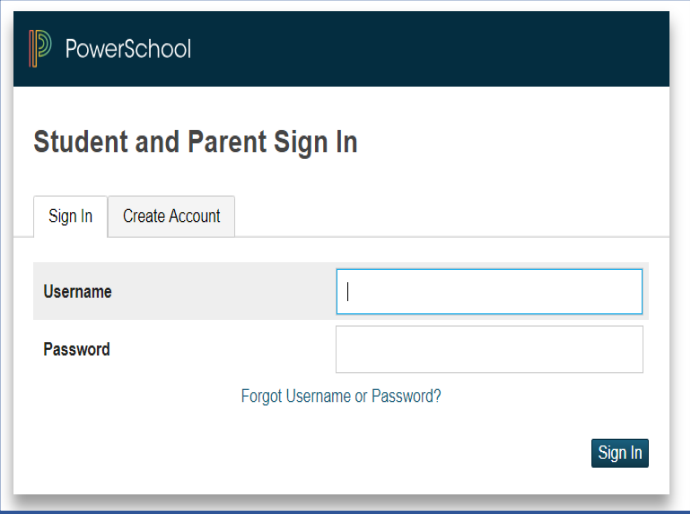

Login with your PowerSchool Parent Portal Username and Password.

The system will ask you to reset your password, if you haven't previously signed in.

Once you sign in the PowerSchool Parent Portal Home Page will open.

If you are having trouble with your login or password, please contact the school

## <span id="page-3-1"></span>**PowerSchool Parent Portal Home Page** will open once you are signed in.

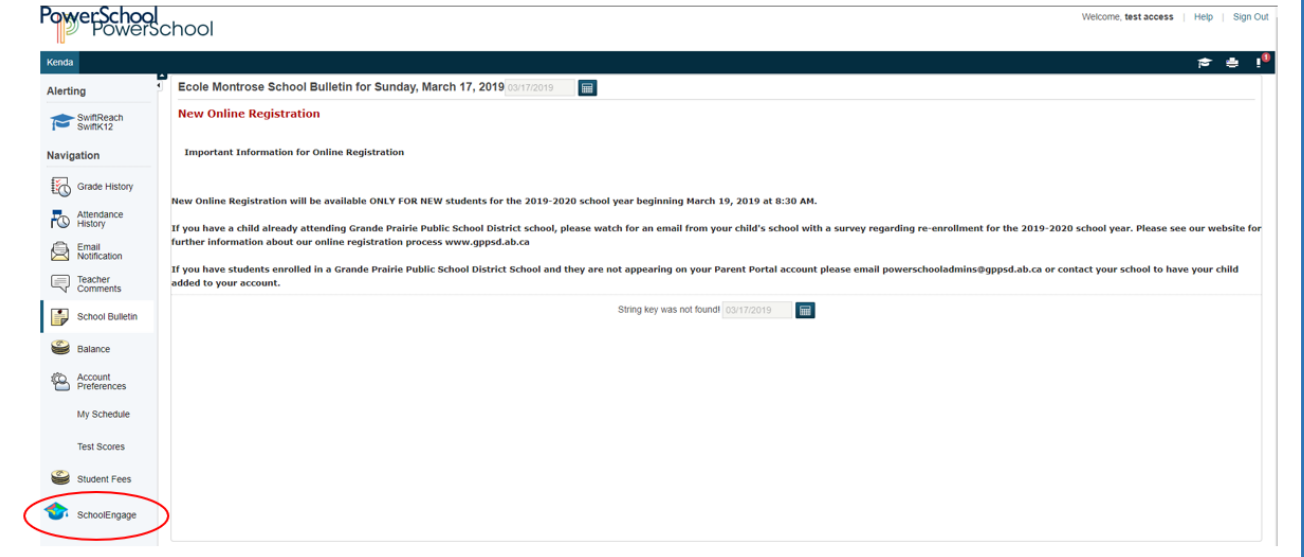

Click the School Engage icon as circled in red, to take you to School Engage.

## <span id="page-4-0"></span>**SchoolEngage Home Page**

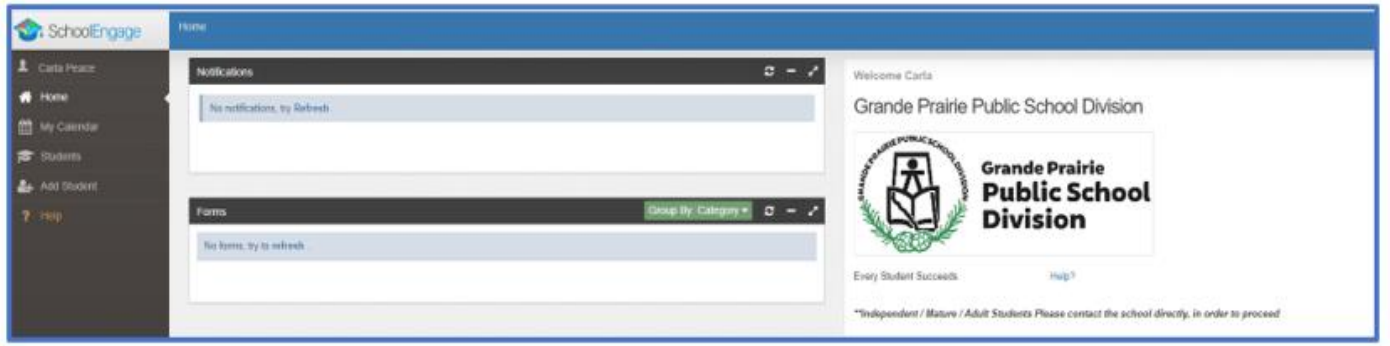

If you need to add a student to your account, do the next step. If the child you want to register is already in your student list, skip this step.

<span id="page-4-1"></span>**'Add Student'** to add a new student to register

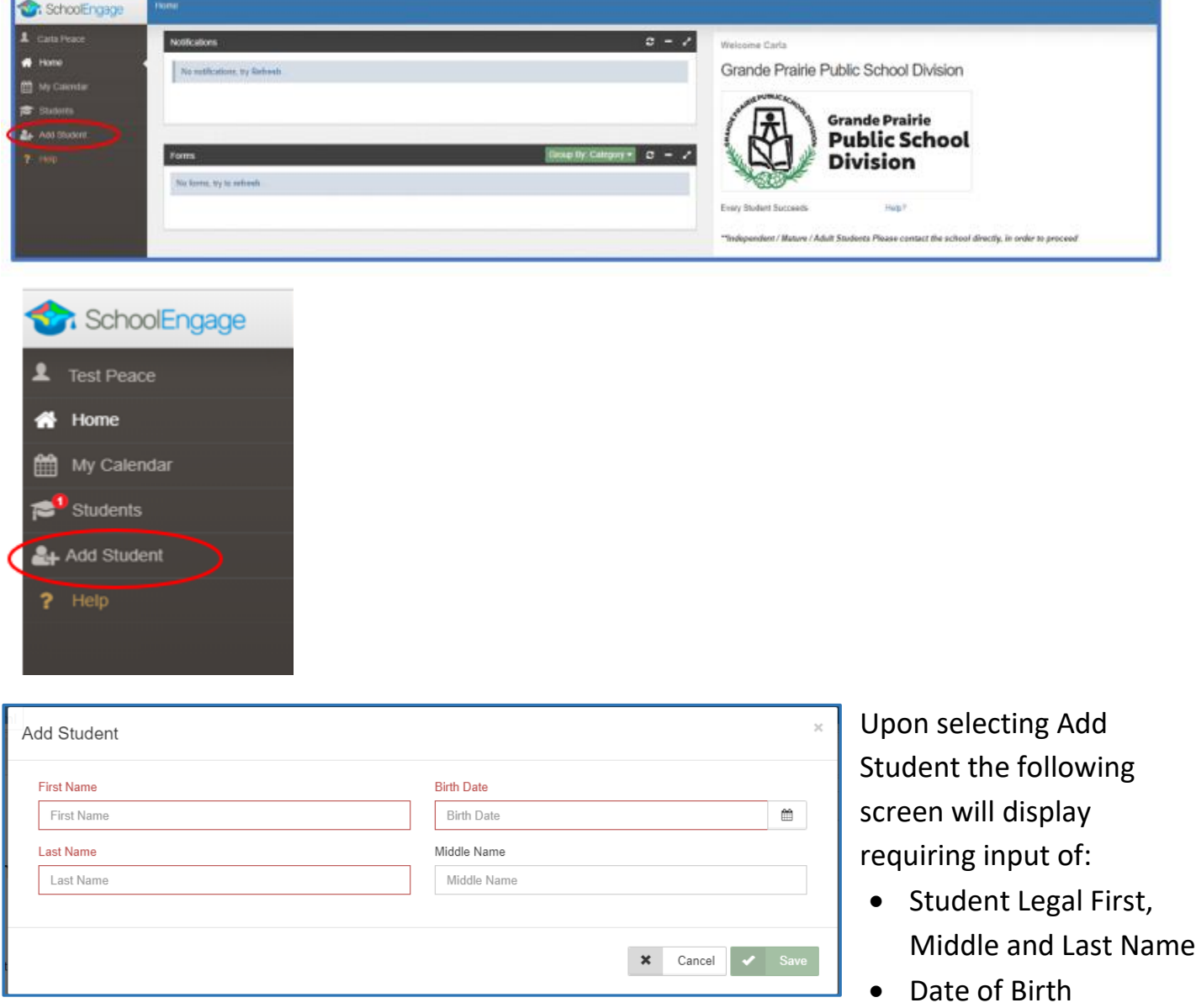

Once all the required information is entered click *Save*.

#### <span id="page-5-0"></span>**Student Selection**

On the left Navigation Menu select Students

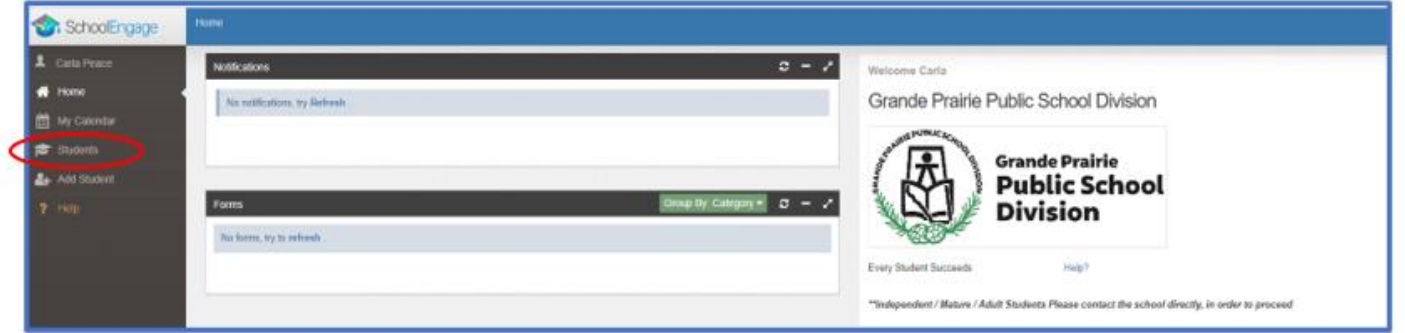

This is the list of all the students attached to your account, select the student you need submit the form for.

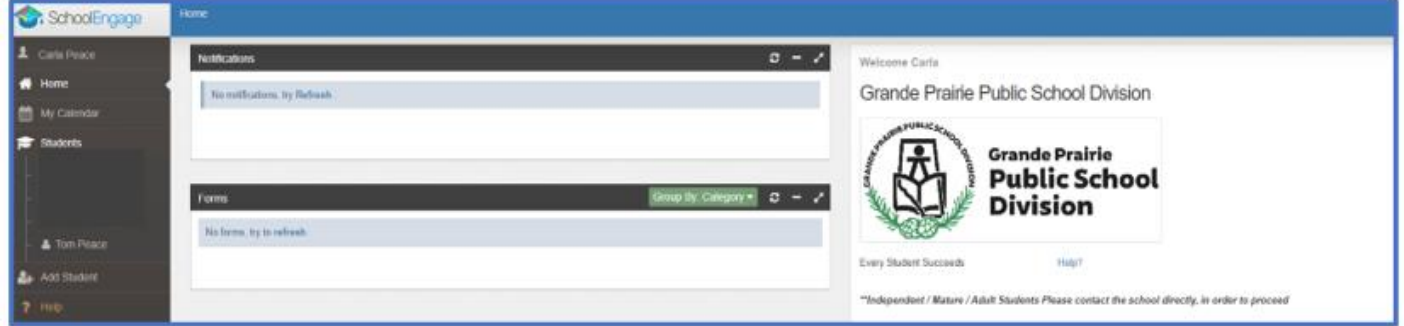

#### <span id="page-5-1"></span>**Creating or Prepopulating the Christian Program Pre-Screen**

Select the student in the list that you wish to complete the form for and click the green New button to start the form

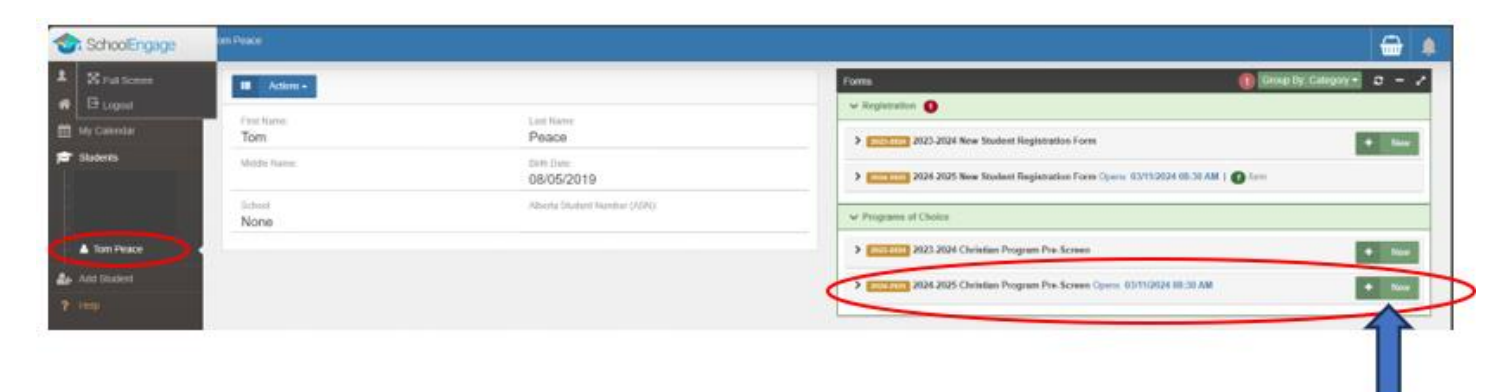

#### <span id="page-6-0"></span>**Add your child's information to the form**

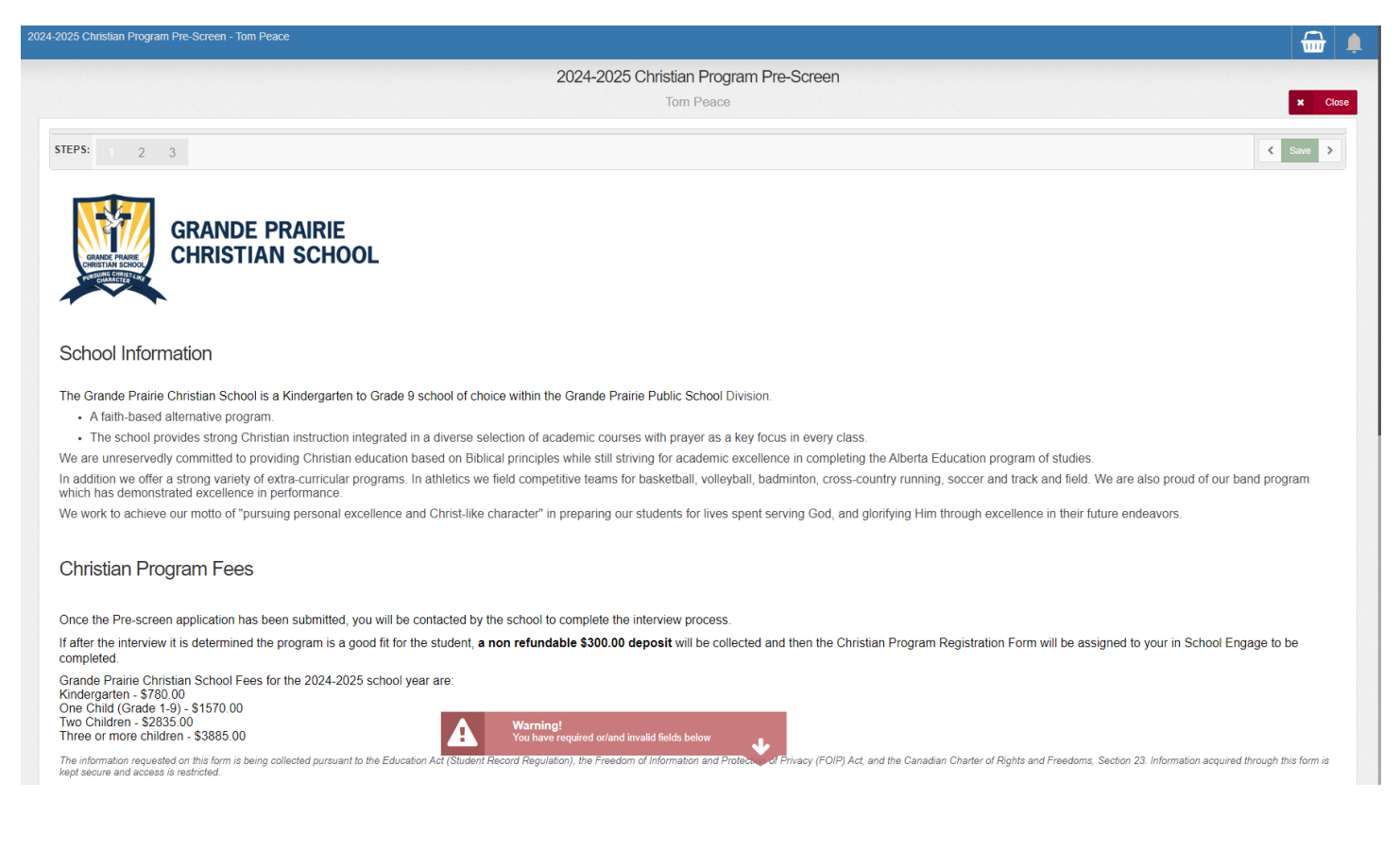

#### <span id="page-6-1"></span>**Student Information**

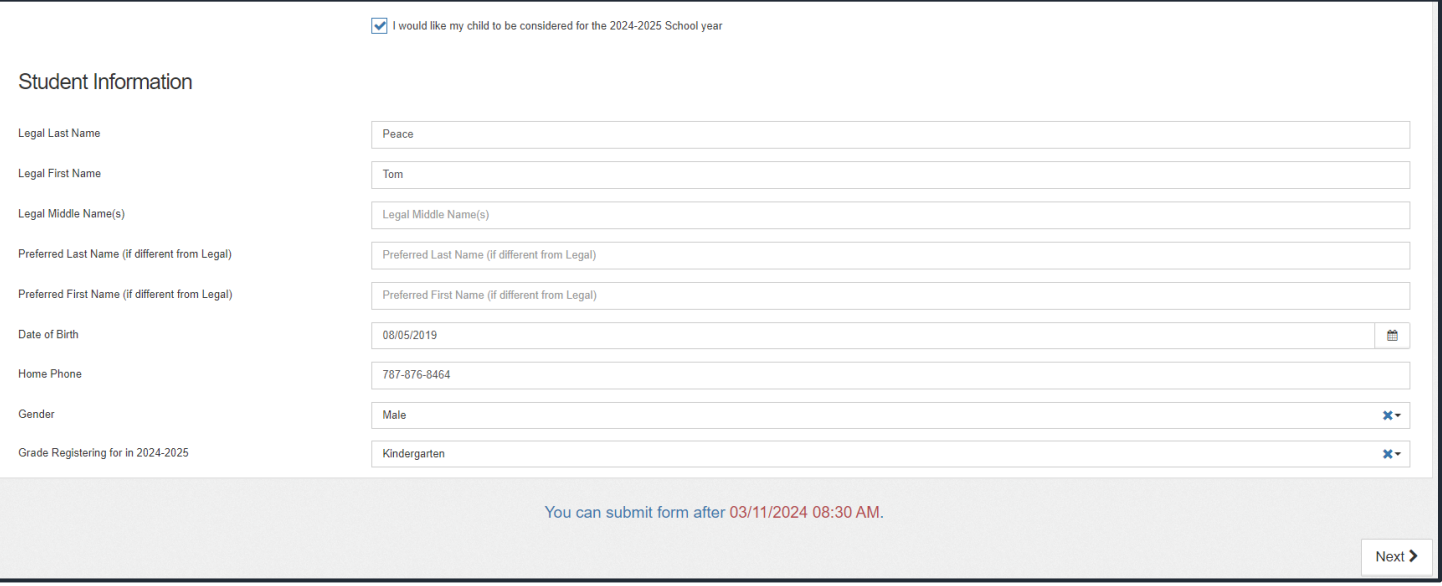

# <span id="page-7-0"></span>**Address Information**

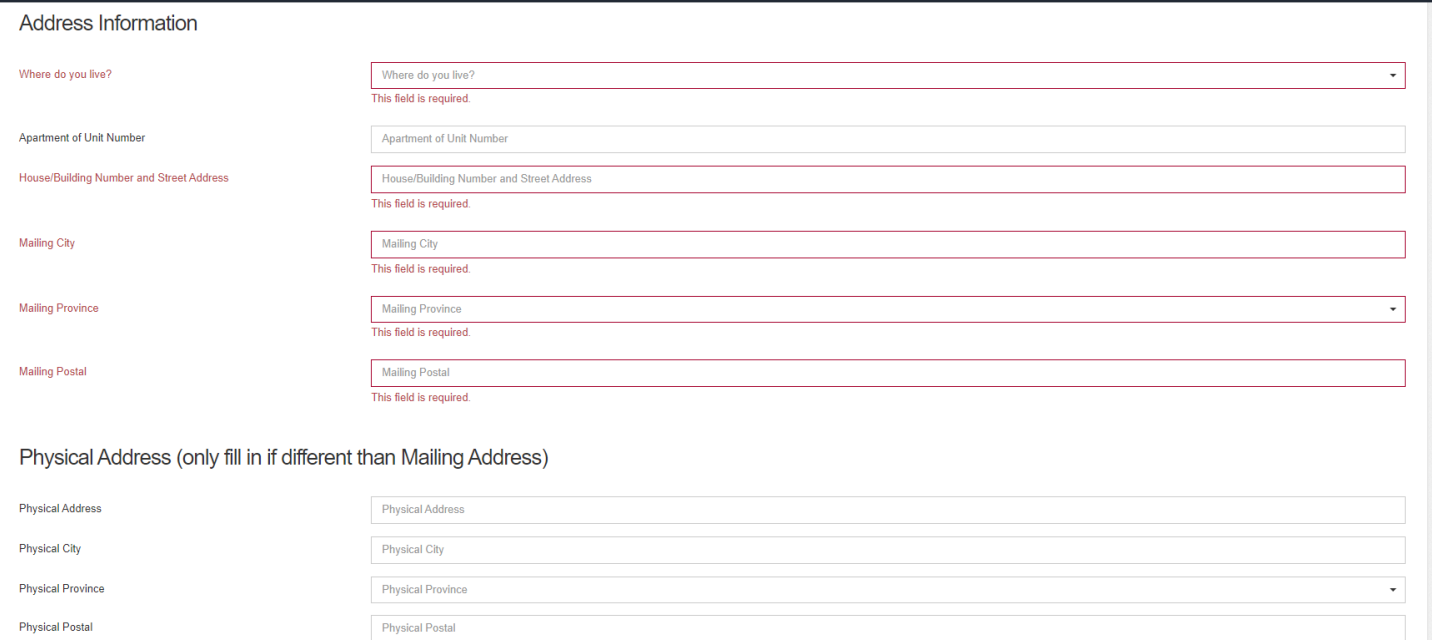

# <span id="page-7-1"></span>**Parent/Guardian Information**

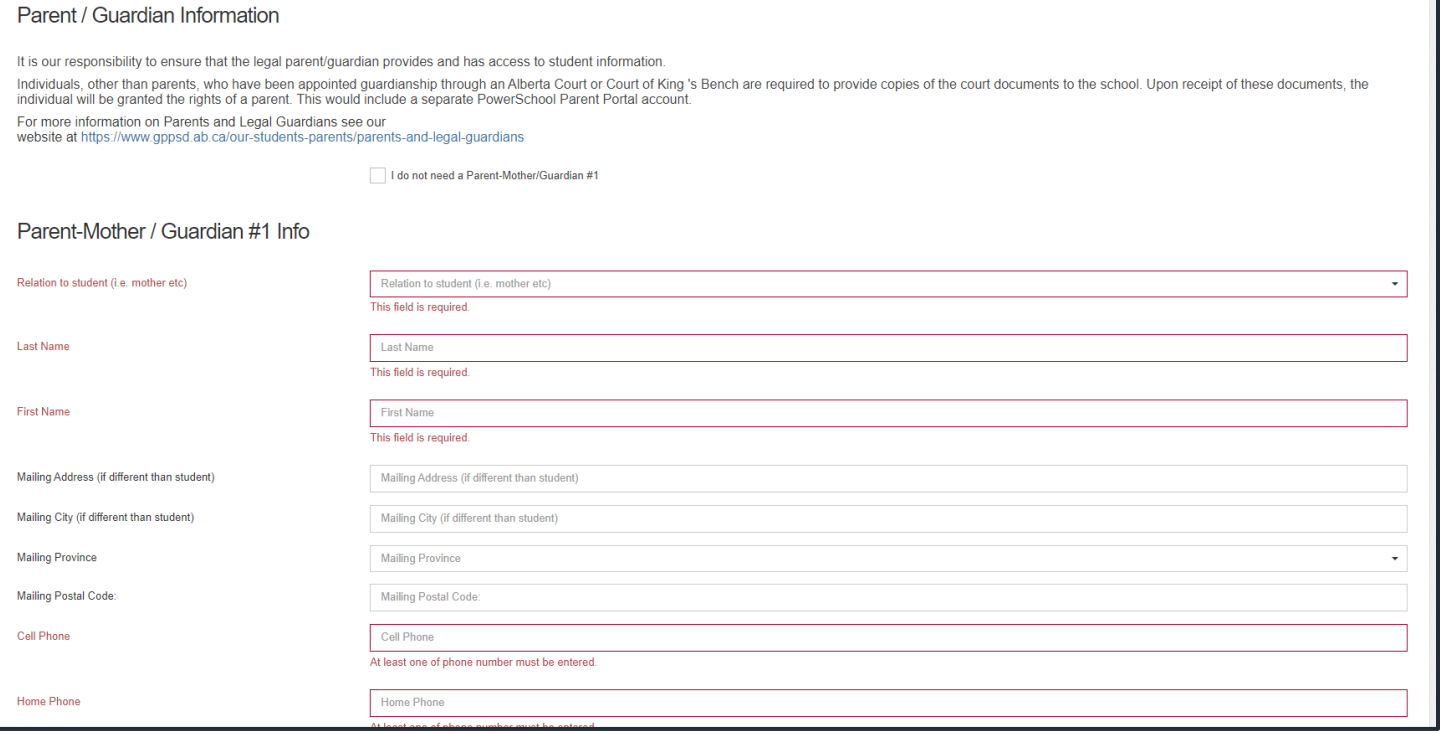

#### <span id="page-8-0"></span>**Previous School Information and Submit**

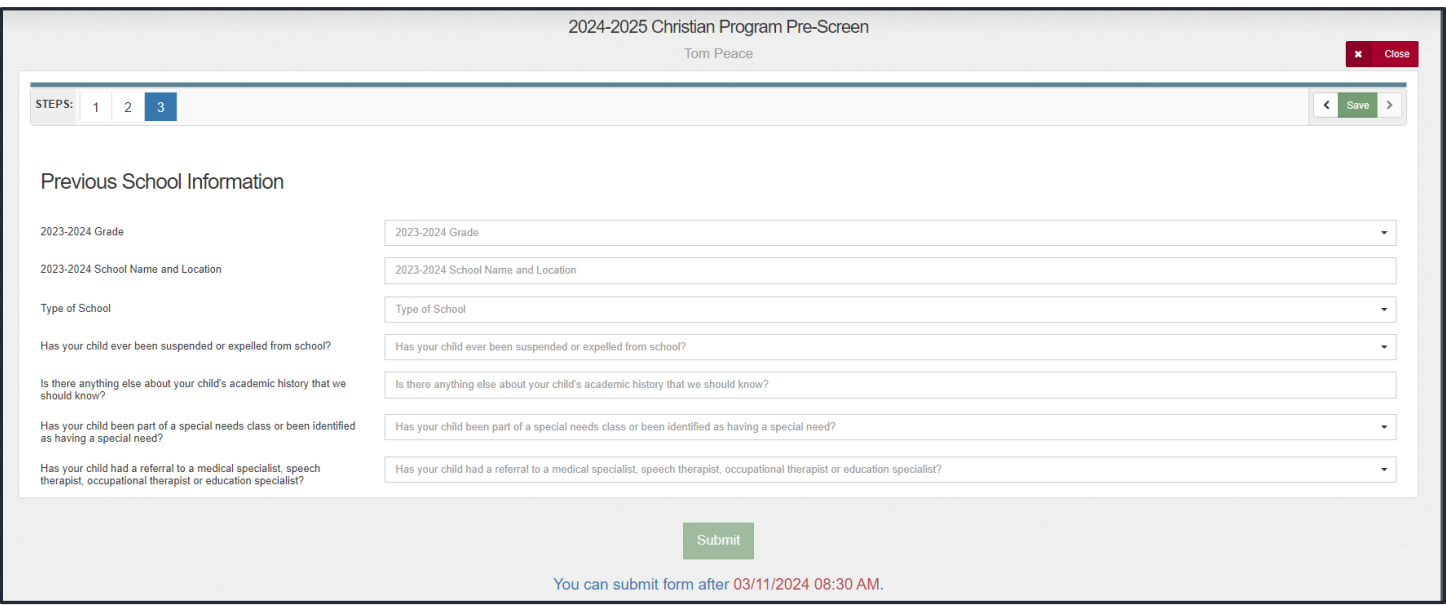

Prior to Registration opening you will be able to prepopulate all your child's information. You will then once registration opens log back into SchoolEngage – link at the start.

After Registration has opened, the green 'Submit' button will allow you to submit your form.

#### <span id="page-8-1"></span>**Submitting a Prepopulated Pre-Screen**

Follow the instructions at the beginning of this document to log into your SchoolEngage Account.

- Select 'Student'
- Select the name of your child you are wanting to submit the form for.

Click the yellow box with the year of the form to open the form information.

In the form information box click to blue box with the lines to open the form

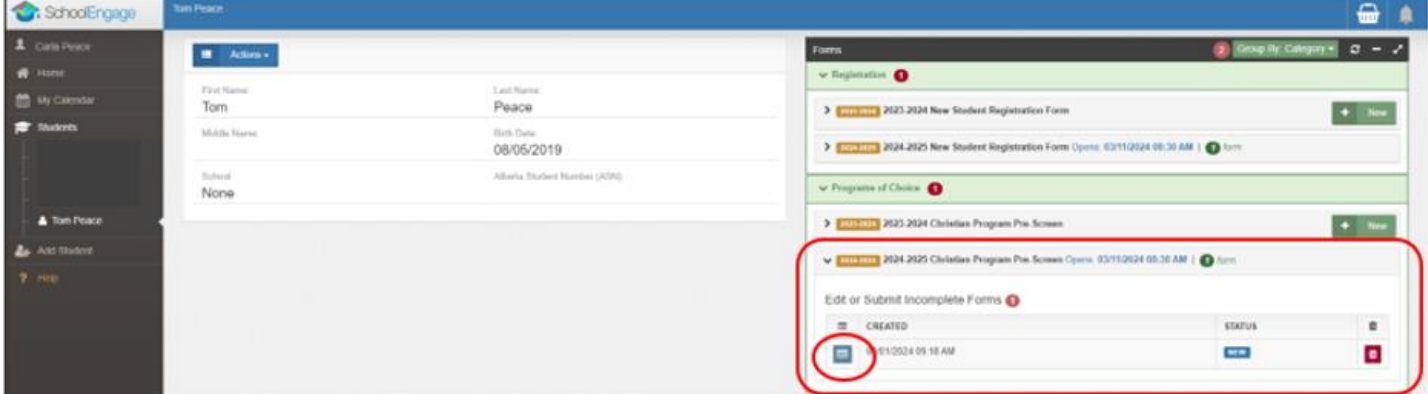

## <span id="page-9-0"></span>**Getting to the last page of the form**

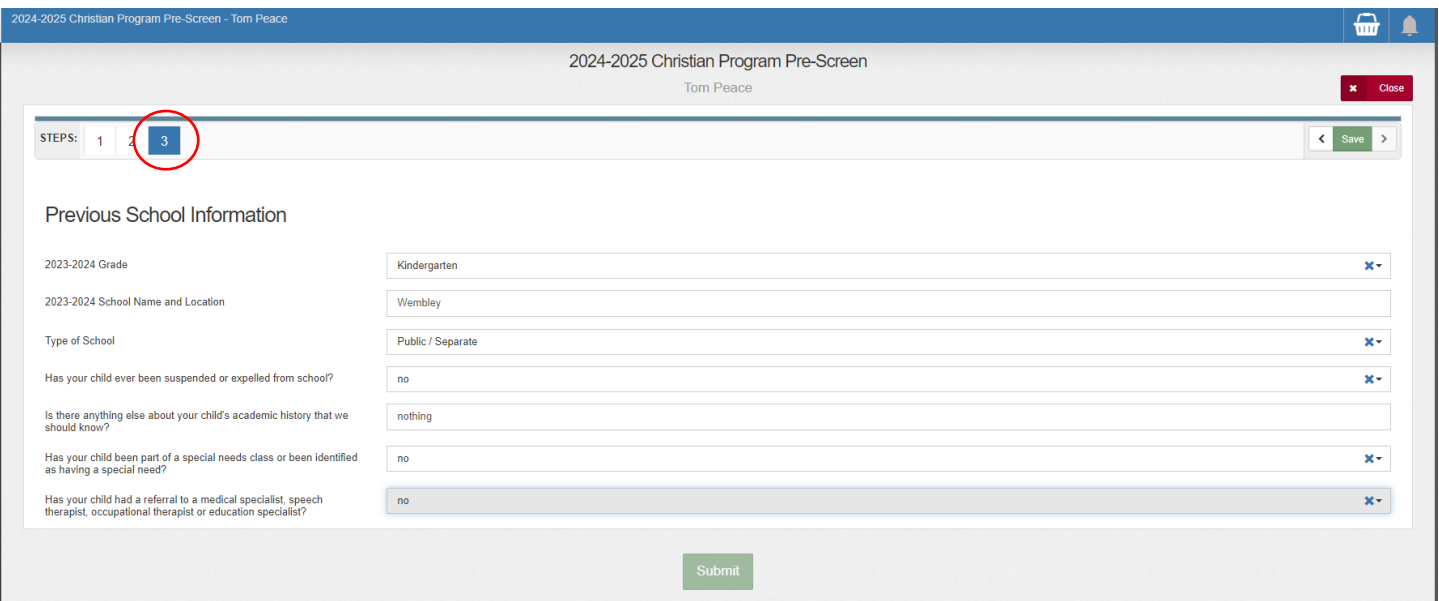

Click the last page. The Previous School information and the and Submit is the last page in the form.

#### <span id="page-9-1"></span>**Submit**

Click submit when your form is complete.

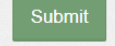

Once the form has been submitted, no further revision can be made, other than additions of document uploads. Please contact the school for any further revisions.

Once the Christian Program Pre-Screen is complete and submitted the school will reach out to the parents/guardians of the child to arrange a Meet & Greet appointment and completion of the registration process.